# Internationaal nummerplan installeren, configureren en probleemoplossing (INNP)  $\overline{a}$

## Inhoud

Inleiding Voorwaarden Vereisten Gebruikte componenten Informatie over back-up **Configureren** Instellen van INNP Clausules in INNP Verifiëren Problemen oplossen

# Inleiding

Dit document beschrijft hoe u INP kunt installeren, configureren en oplossen van problemen.

Cisco Unified Communications Manager (CUCM) biedt een standaard Noord-Amerikaans nummerplan (NANP). Voor landen met verschillende vereisten voor kiesschema's kunt u een Cisco internationaal kiesschema installeren en het gebruiken om een uniek nummerplan te maken dat specifiek is voor uw vereisten.

# Voorwaarden

### Vereisten

Cisco raadt kennis van de volgende onderwerpen aan:

- Oproeproutering
- Routerfilter

### Gebruikte componenten

De informatie in dit document is gebaseerd op Cisco Unified CallManager 11.5.

De informatie in dit document is gebaseerd op de apparaten in een specifieke laboratoriumomgeving. Alle apparaten die in dit document worden beschreven, hadden een opgeschoonde (standaard)configuratie. Als uw netwerk live is, moet u de potentiële impact van elke opdracht begrijpen.

### Informatie over back-up

Als u een nationaal nummerplan installeert voor landen buiten Noord-Amerika, download u het bestand Cisco Optie Package (COP) dat de internationale kiesschema's voor de huidige release bevat.

Het COP-bestand gebruikt de naamgevingsconventie en is beschikbaar op de Cisco-website:

[https://software.cisco.com/download/release.html?mdfid=278719042&softwareid=282074292&os=](https://software.cisco.com/download/release.html?mdfid=278719042&softwareid=282074292&os=Linux&release=3.1.33-GB&relind=AVAILABLE&rellifecycle=&reltype=latest) [Linux&release=3.1.33-GB&relind=AVAILABLE&rellifecycle=&reltype=latest](https://software.cisco.com/download/release.html?mdfid=278719042&softwareid=282074292&os=Linux&release=3.1.33-GB&relind=AVAILABLE&rellifecycle=&reltype=latest)

# Configureren

Dit is de procedure om het INNEN-bestand te installeren.

Stap 1. Meld u aan bij OS-beheerder.

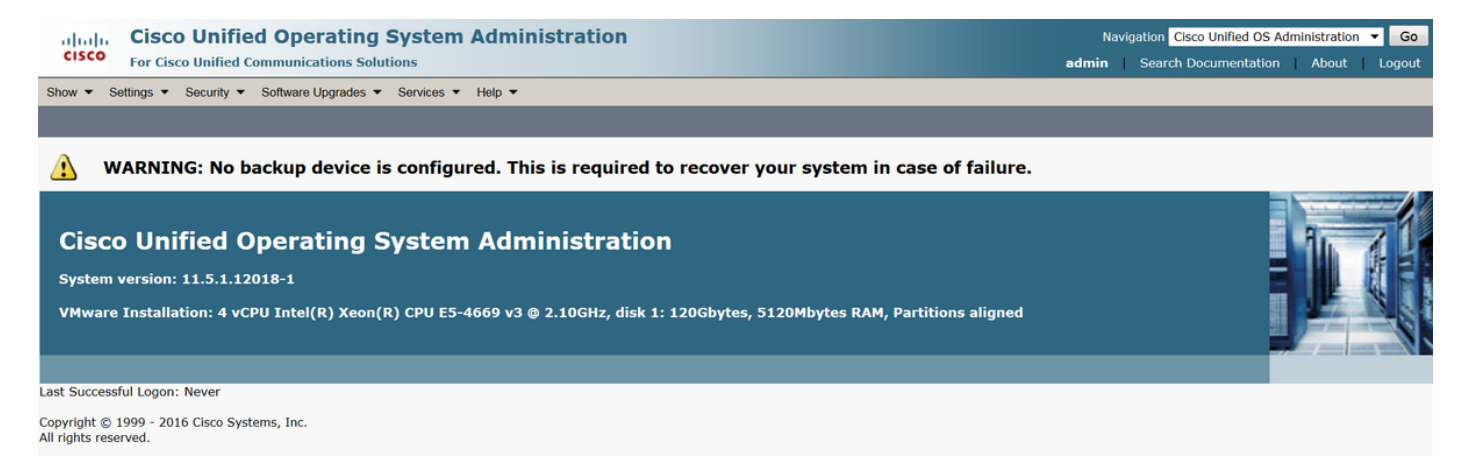

Stap 2. navigeren naar software-upgrade > Installatie/upgrade, zoals in de afbeelding:

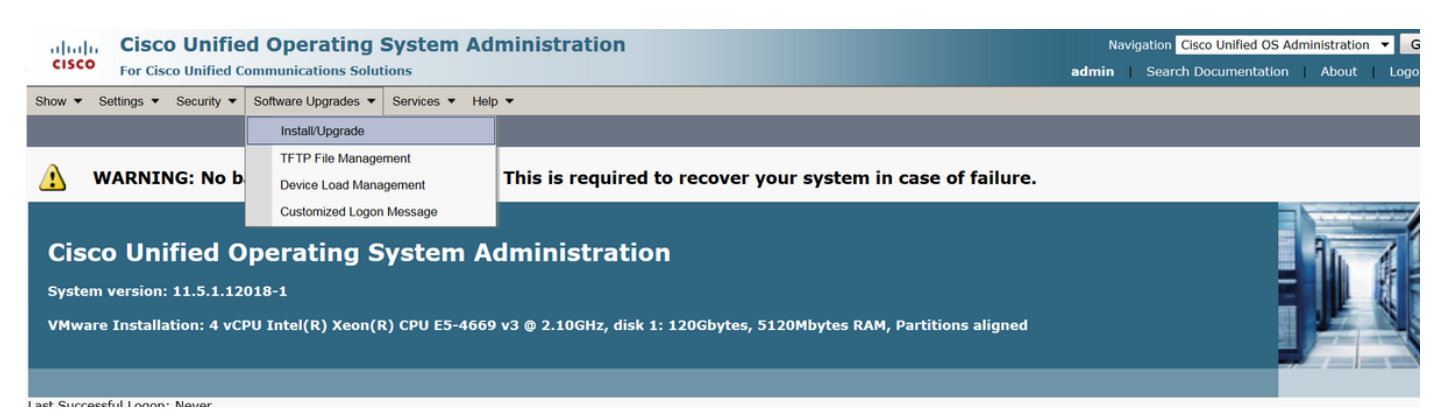

Selecteer de bron: Hier gebruiken we de SFTP-server om de installatie/upgrade uit te voeren.

Bron: Afstandsfiltersysteem

Map: /

Server: Hier moet u de SFTP-toepassing houden met een laptop/desktop IP-adres.

Gebruikersnaam: SFTP-gebruikersnaam.

Wachtwoord voor gebruiker: Wachtwoord van de SFTP-gebruiker.

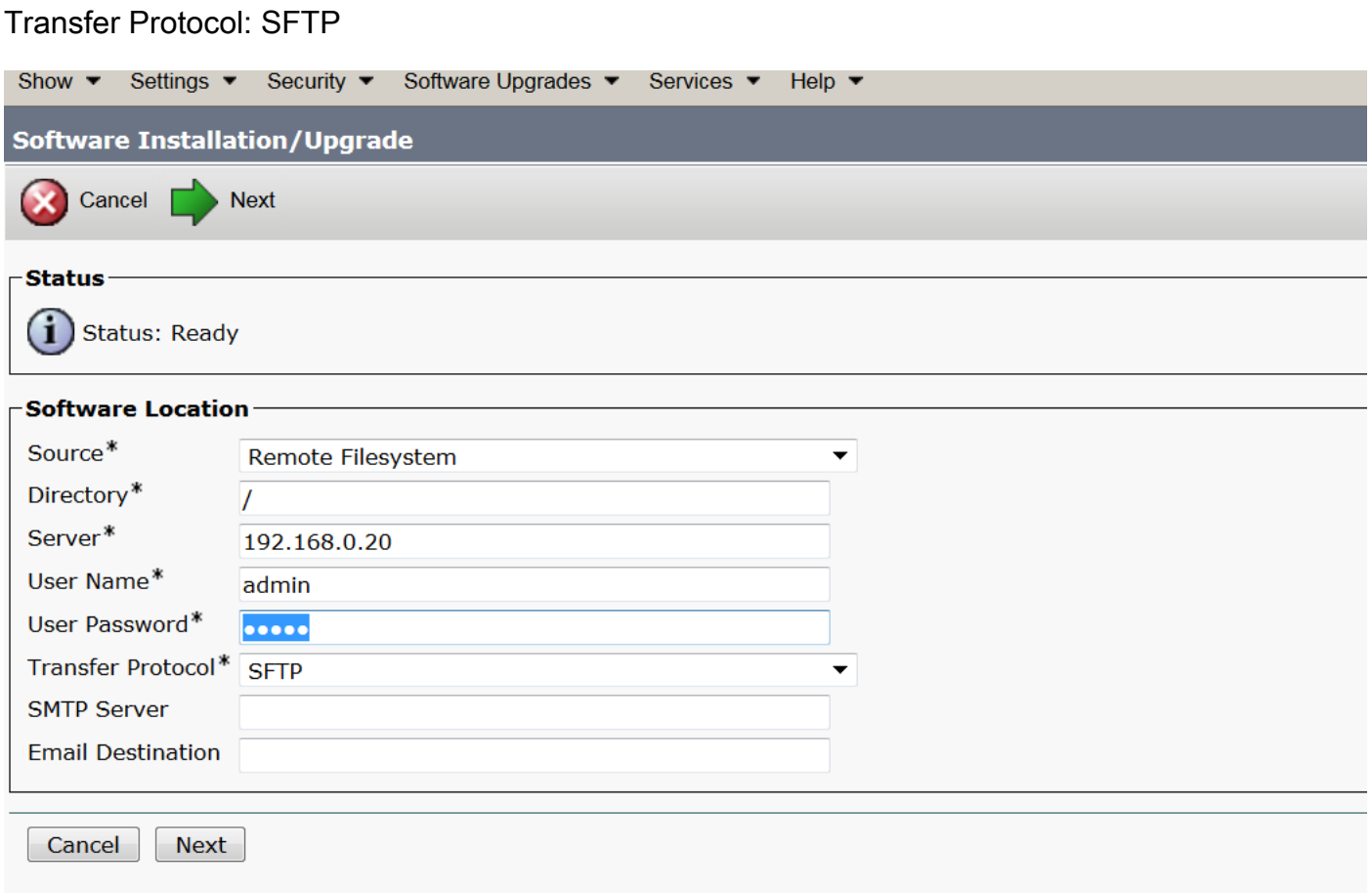

Stap 3. Selecteer Volgende en vervolgens het scherm zoals in de afbeelding weergegeven.

U moet het juiste politiebestand voor INPUT selecteren en vervolgens Volgende selecteren.

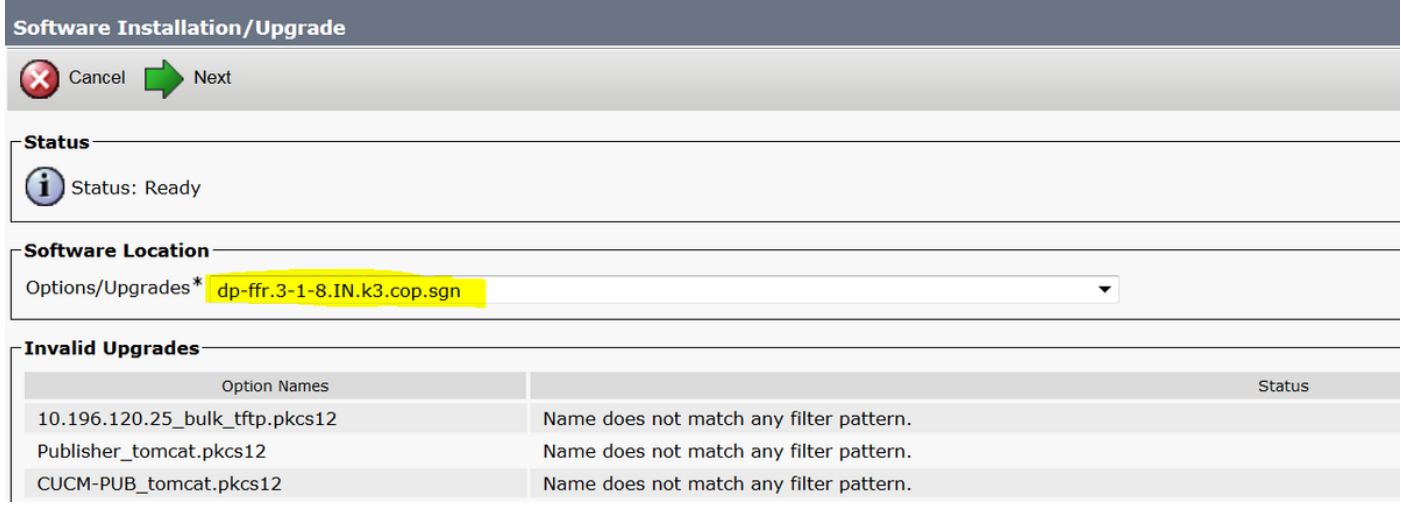

U krijgt scherm zoals in de afbeelding wordt getoond. Selecteer Volgende.

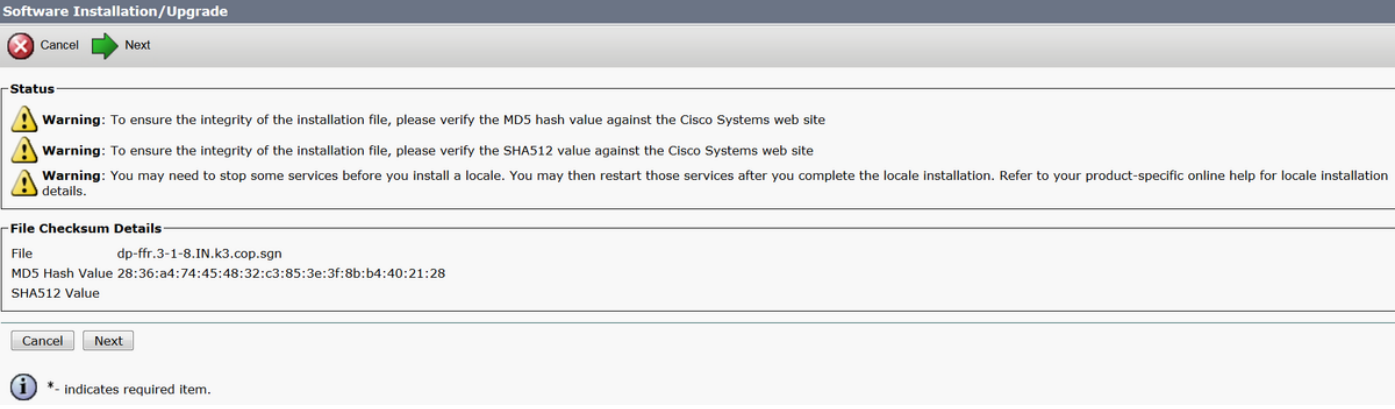

### Stap 4. De installatie is gestart:

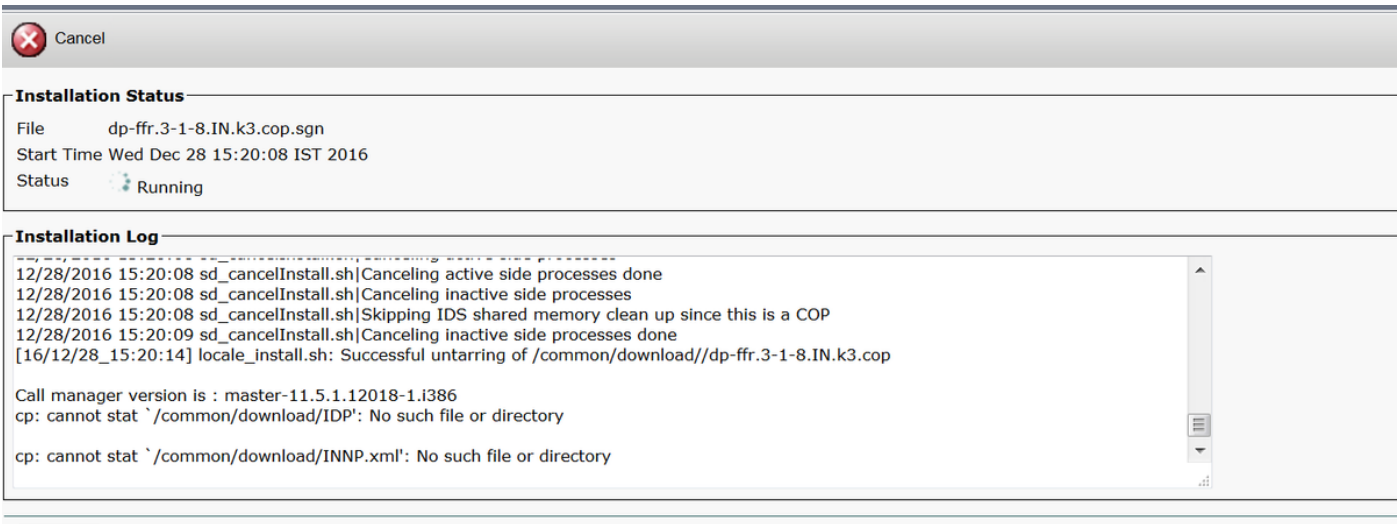

Stap 5. Installatie voltooid.

Cancel

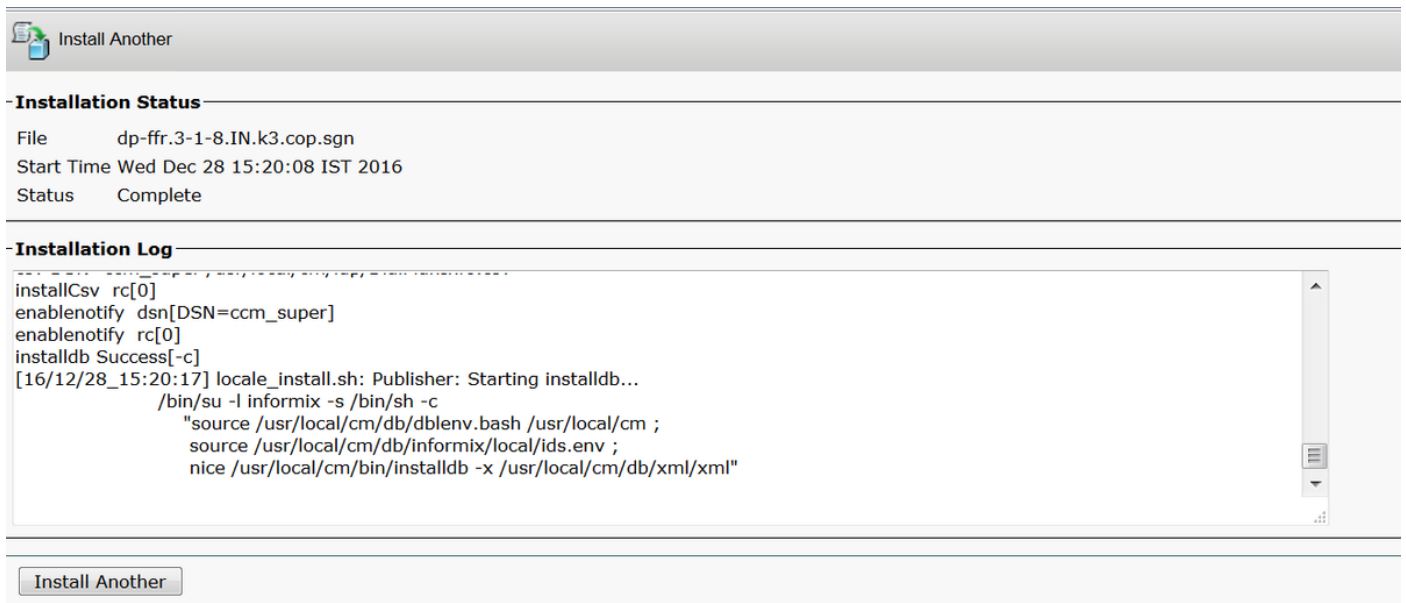

Voer dezelfde handeling uit voor alle knooppunten in de cluster.

### Instellen van INNP

Stap 1. Onder Cisco Unified CM-beheer, navigeer naar Oproeproutering > installatieprogramma

#### van kiesschema.

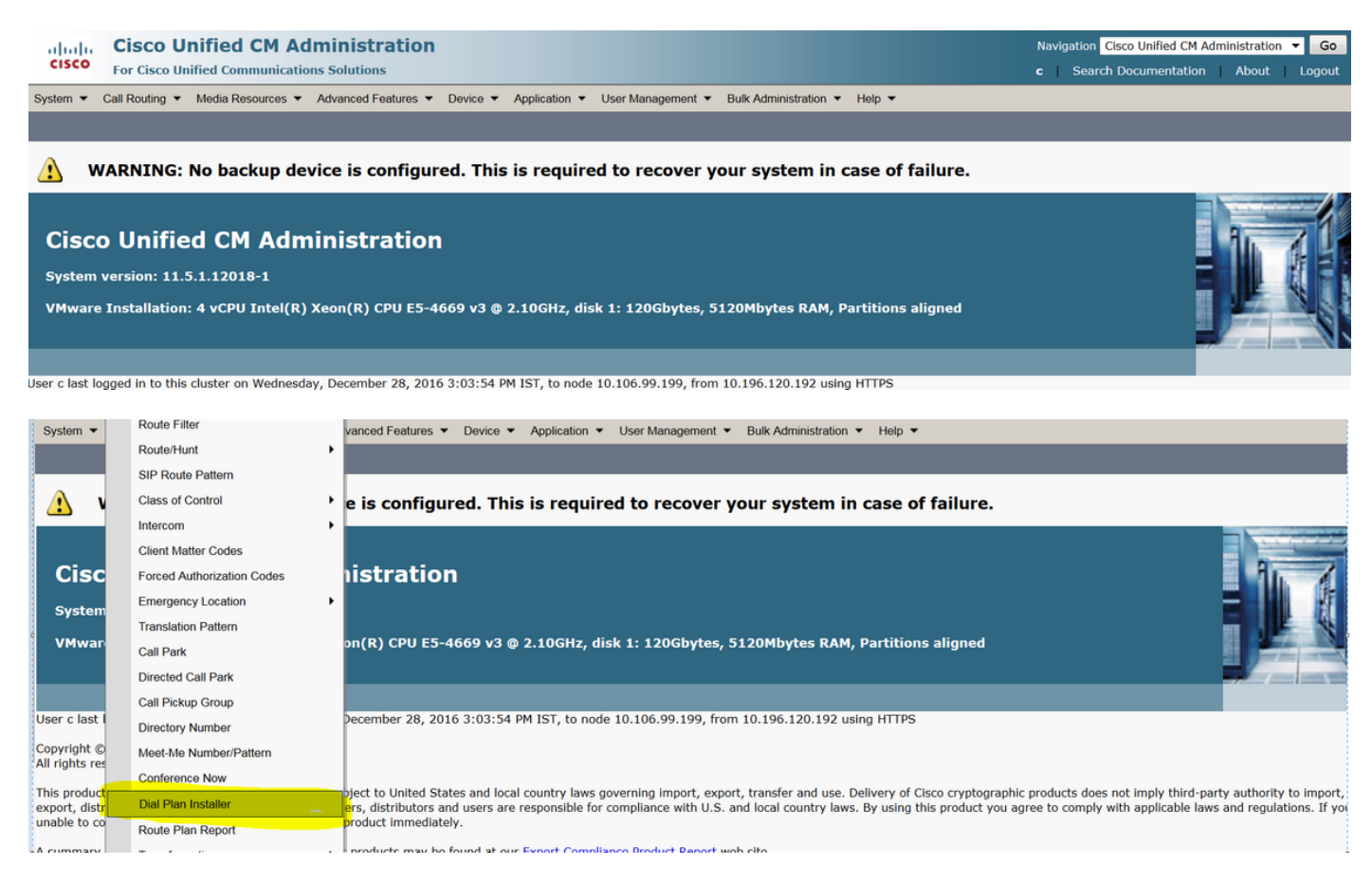

#### Stap 2. Klik op Zoeken en selecteer INP, zoals in de afbeelding:

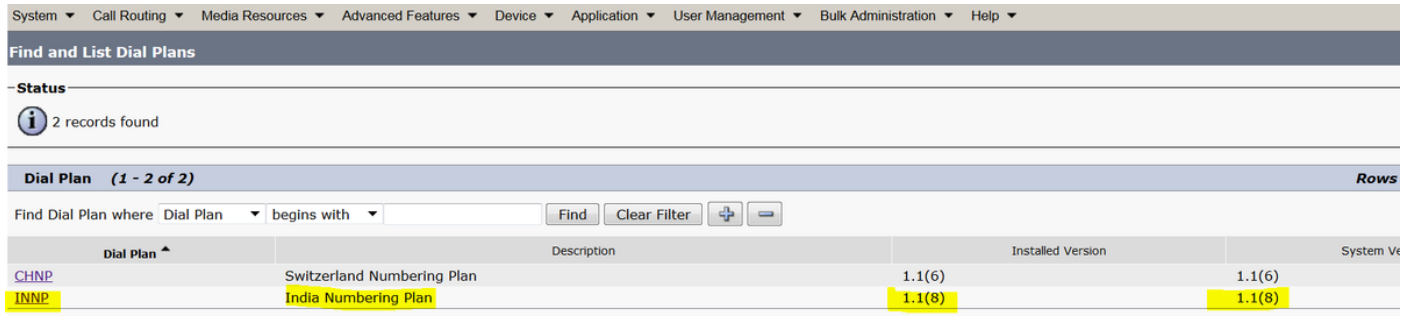

Stap 3. Zoals in de afbeelding, klikt u op in Installeer.

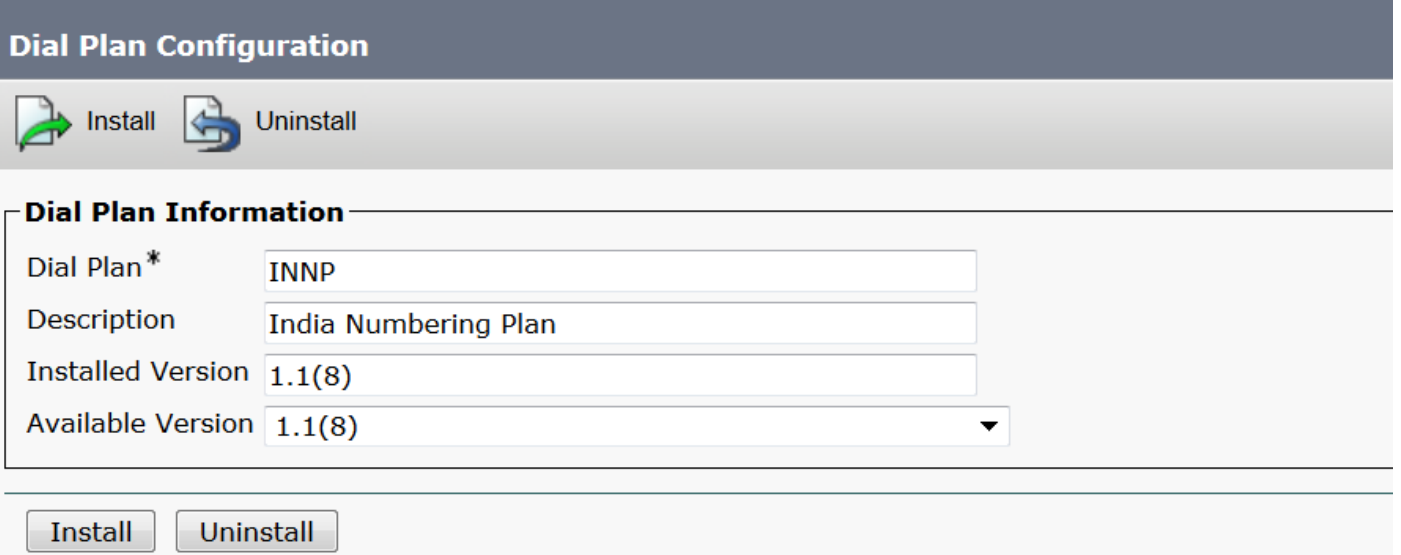

Nadat het politiebestand is geïnstalleerd, start u de CM-service opnieuw op alle knooppunten.

### Clausules in INNP

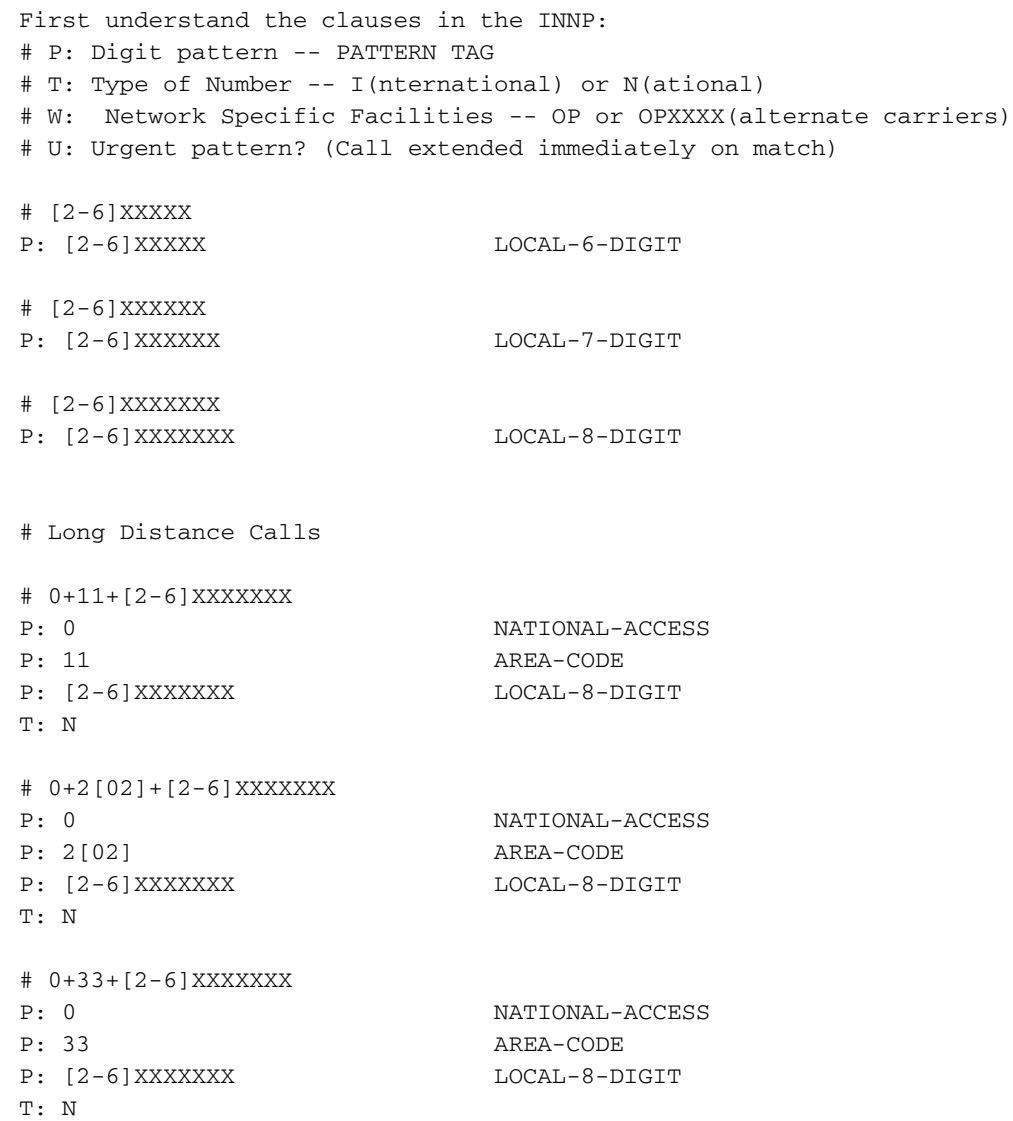

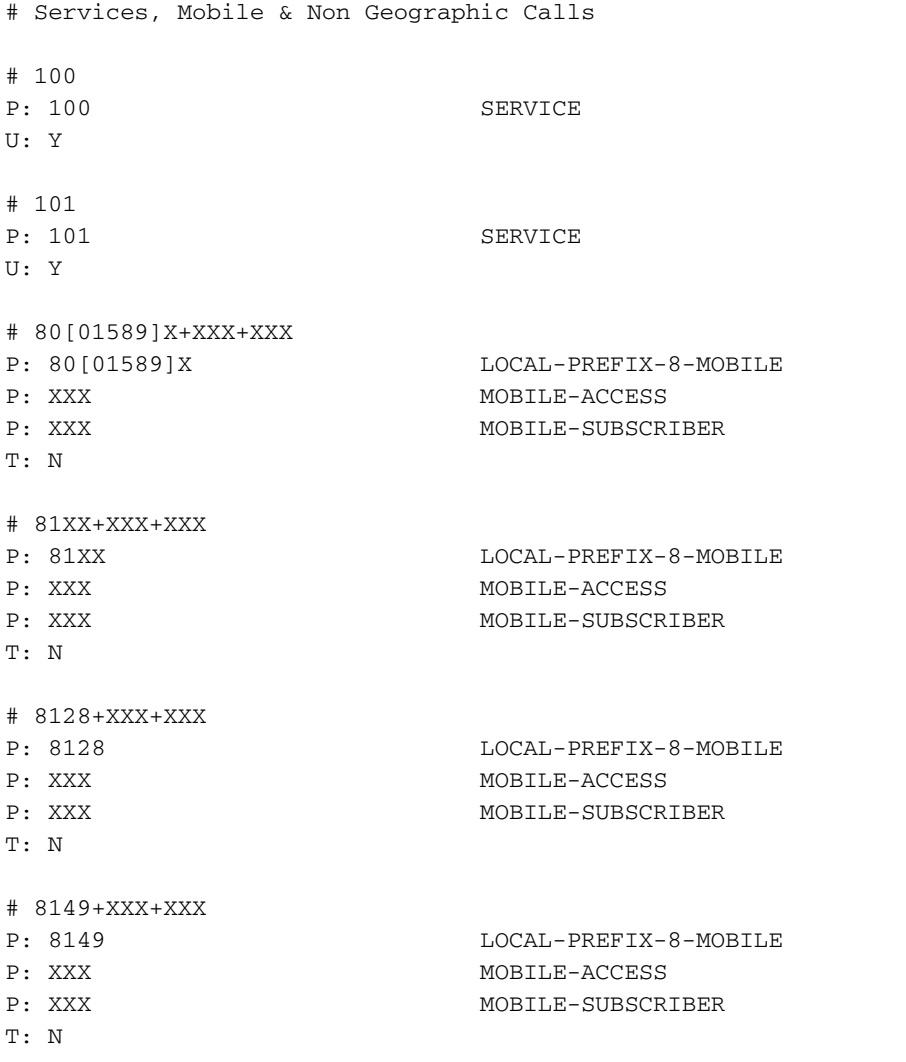

Raadpleeg voor meer informatie de onderstaande link voor INNP-clausules:

#### [http://www.cisco.com/web/software/282074292/122537/INNP.txt](//www.cisco.com/web/software/282074292/122537/INNP.txt)

Op basis van bovenstaande informatie zullen we het routesfilter maken.

Voorbeeld:

Uw vereisten zijn het maken van een lokaal oproepfilter dat alleen lokaal bellen toestaat.

Scenario: Verlenging 3001 moet worden gebeld op het mobiele nummer van de lokale dienst, te beginnen met 7,8 en 9.

Uitbreiding 3001 moet plaatselijk landlijnnummer (8 cijfers) bellen.

Extension 3001 moet de STD- en nationale gesprekslijnen blokkeren.

Stap 1. Maak een nieuwe partitie - PT-LOKAAL

Navigeer om routing > klasse van controle >Partitie te bellen.

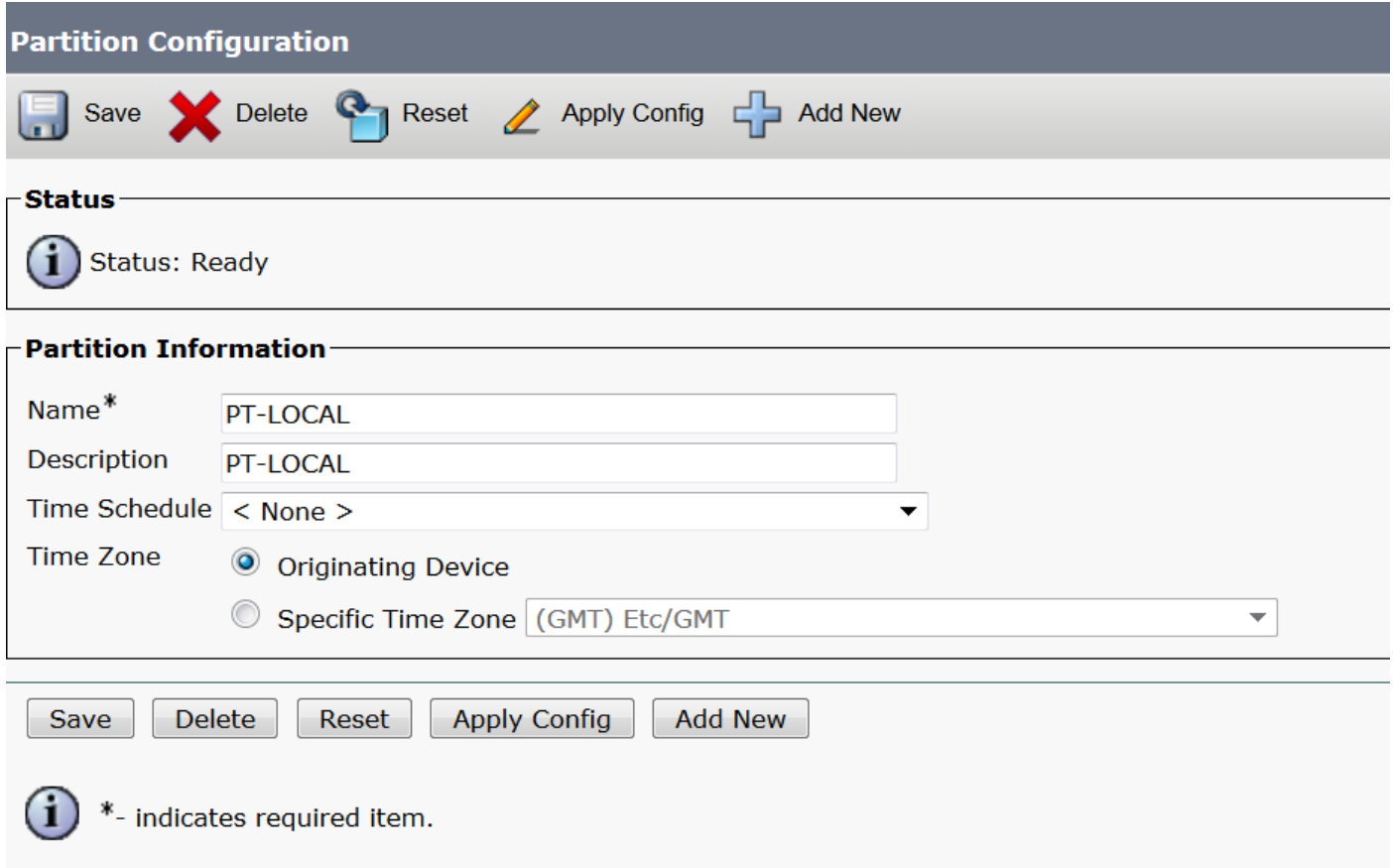

Stap 2. Maak nieuwe CSS - Local

Navigeer in om routing > Klasse van controle > Roepende zoekruimte te bellen.

In deze CSS houdt u PT-LOCAL partitie.

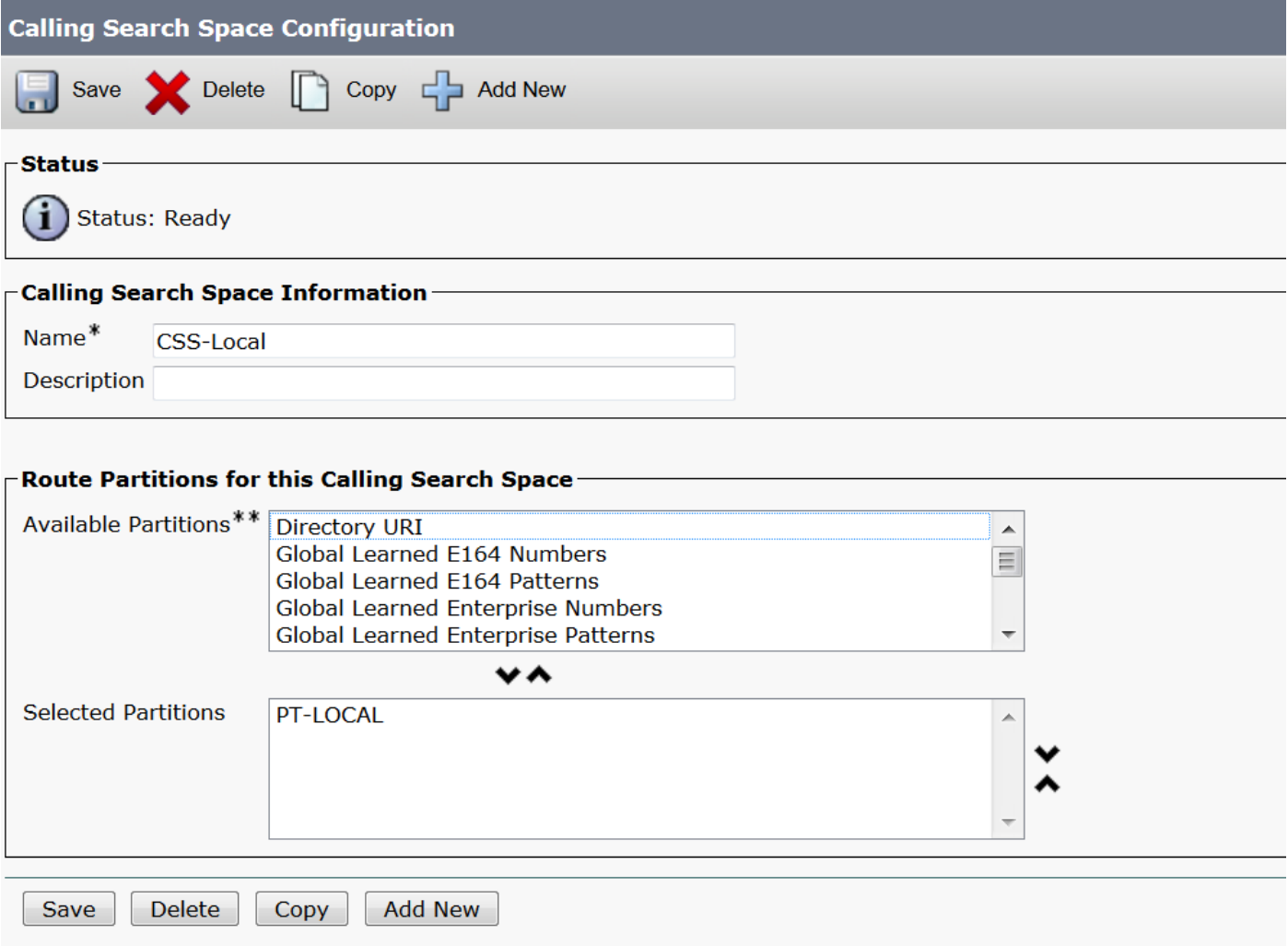

Stap 3. Maak een routerfilter.

Navigeer in op Oproeproutering > Routerfilter.

Klik op Add New, zoals in de afbeelding:

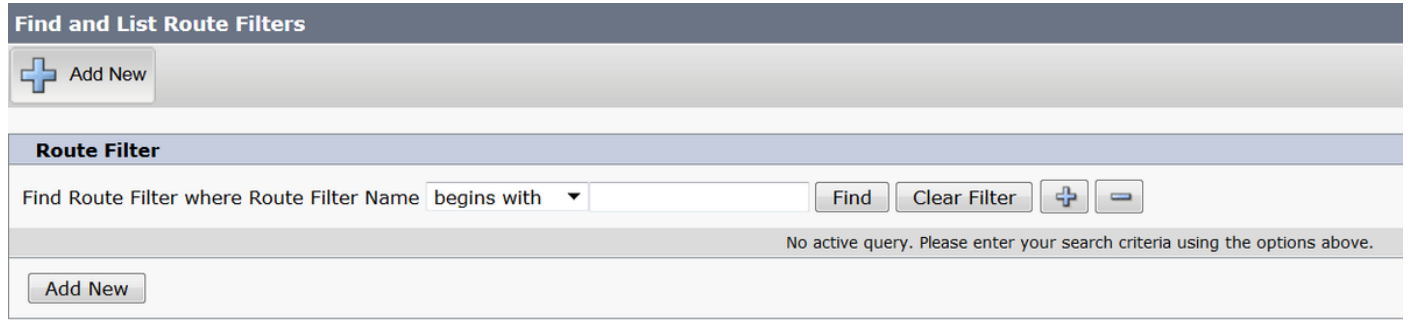

Selecteer het nummerplan zoals in de afbeelding.

# Route Filter Configuration

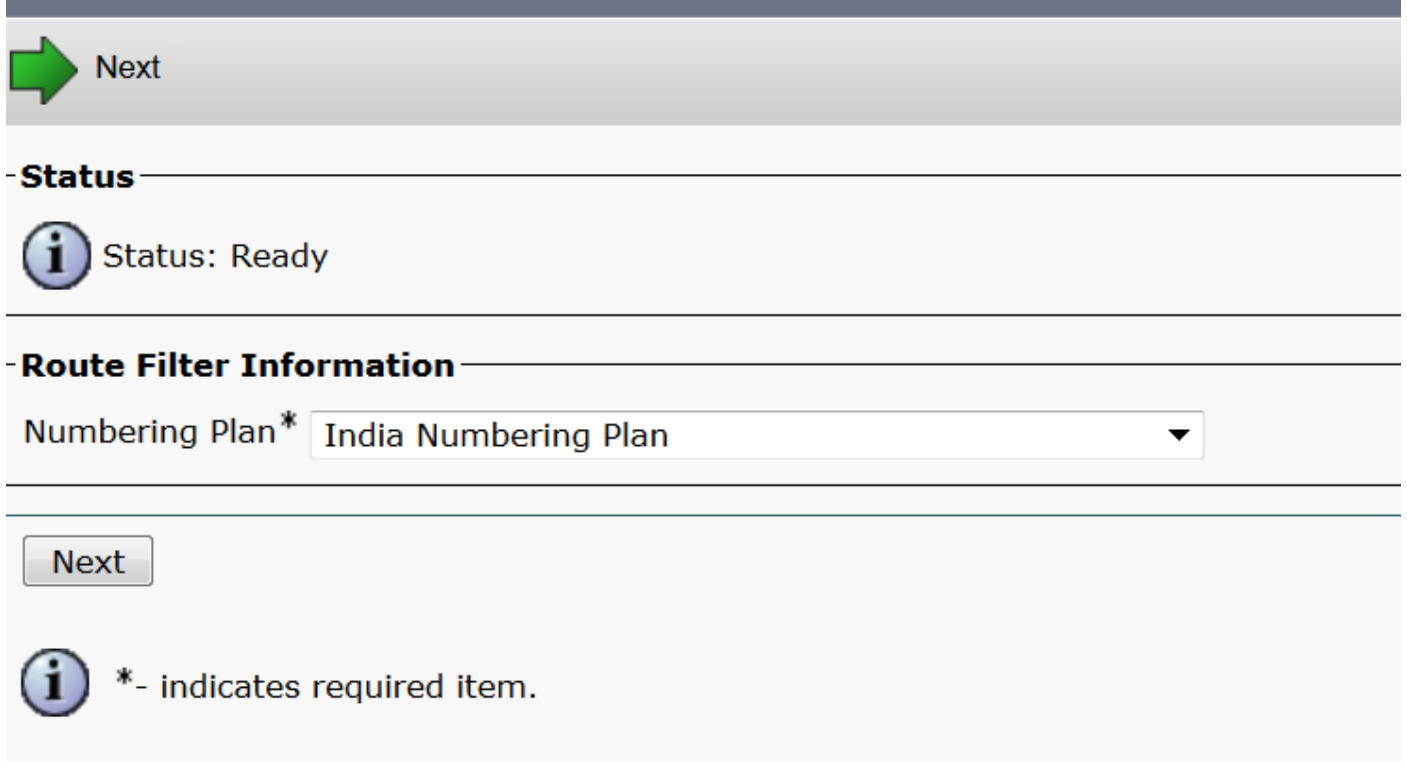

Deze filters worden gecreëerd volgens de vereiste.

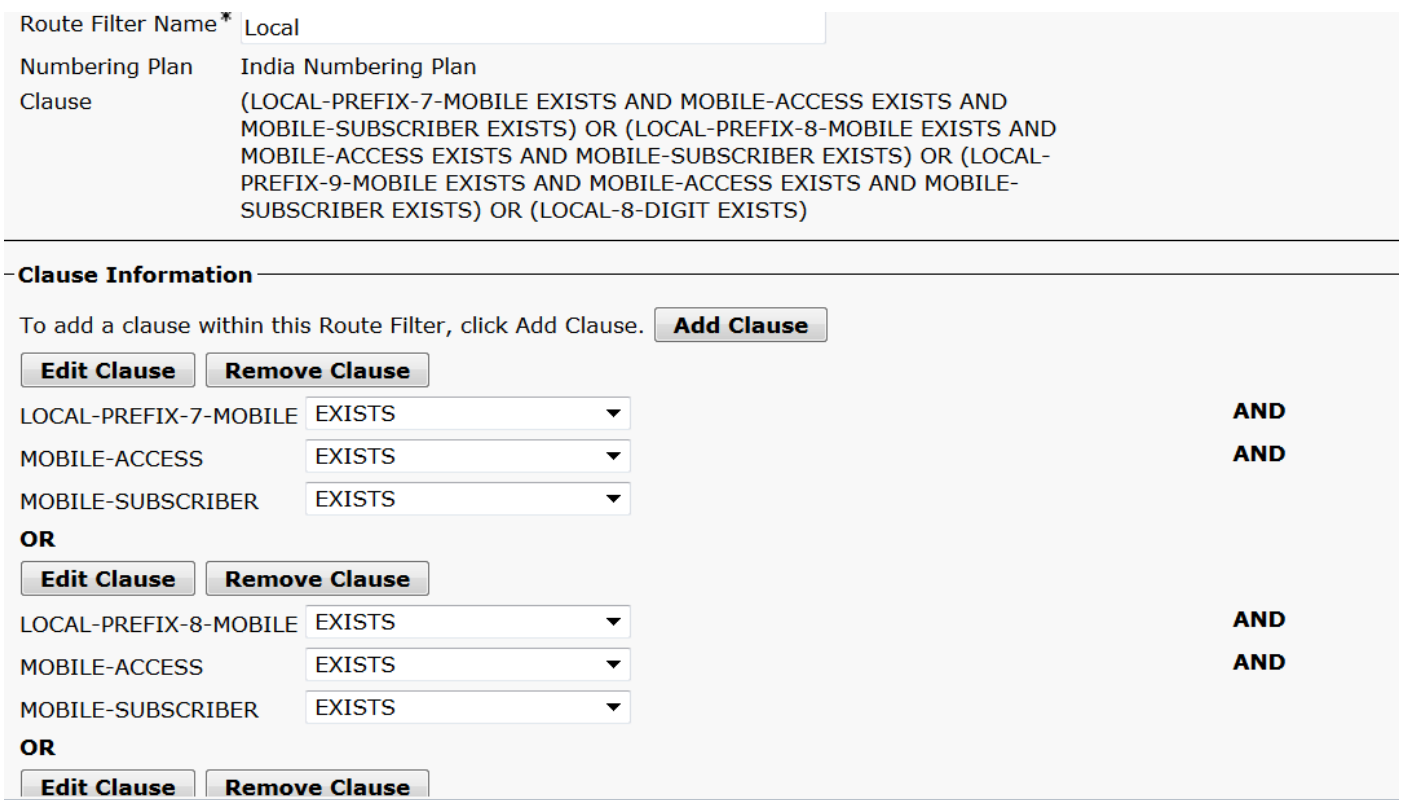

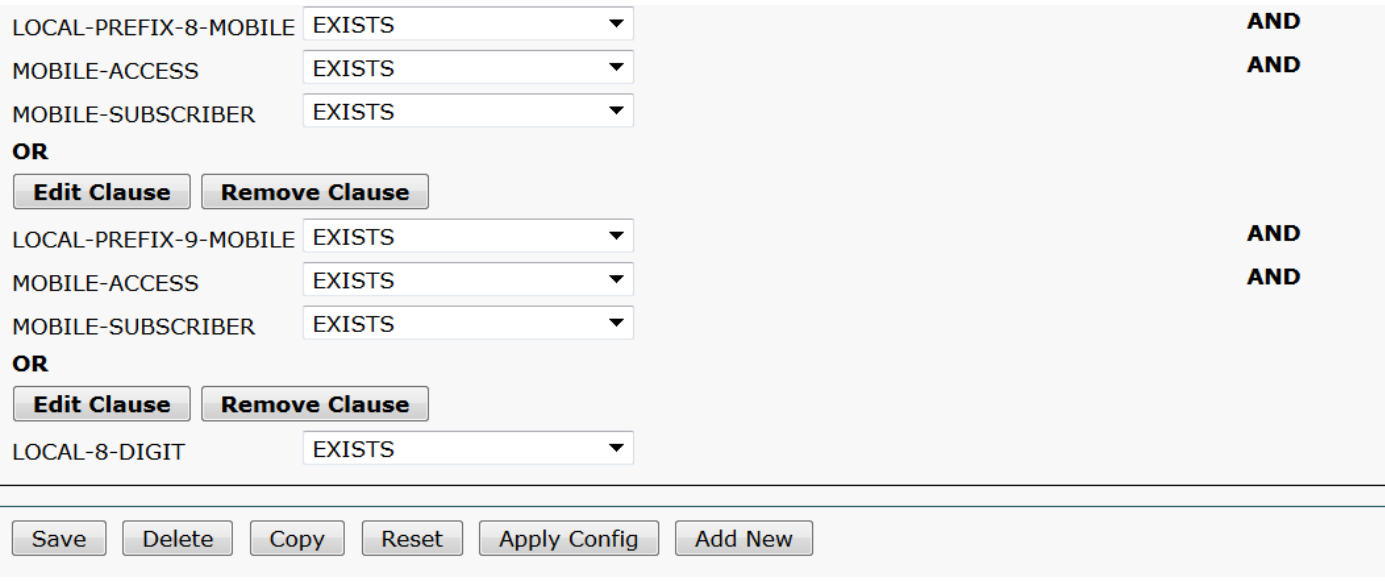

### Stap 4. Maak een routepatroon.

### Navigeer in op Oproeproutering > Route/hunting > Route Pattern.

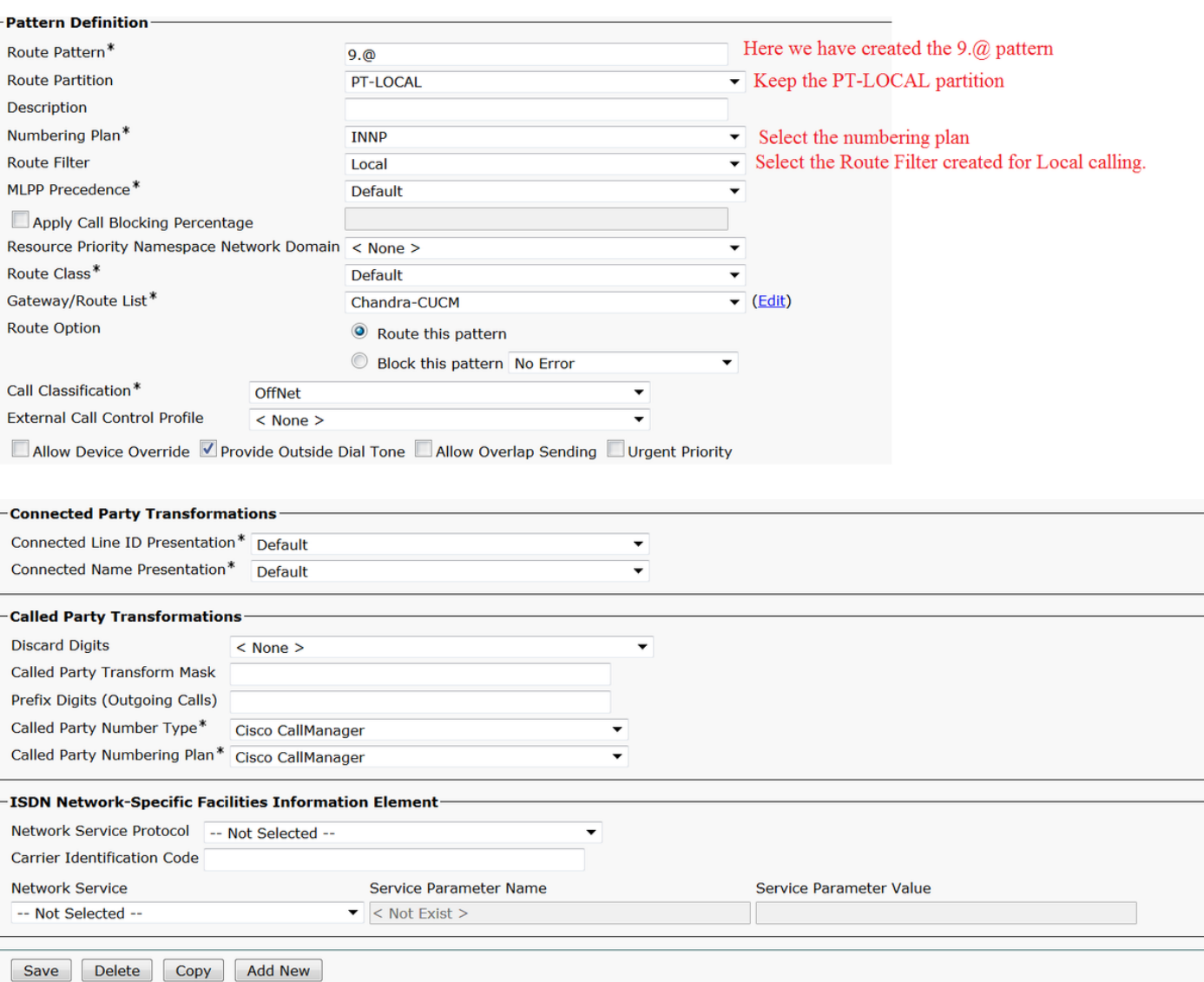

Zorg ervoor dat de testextensie correcte CSS (CSS-Local) heeft.

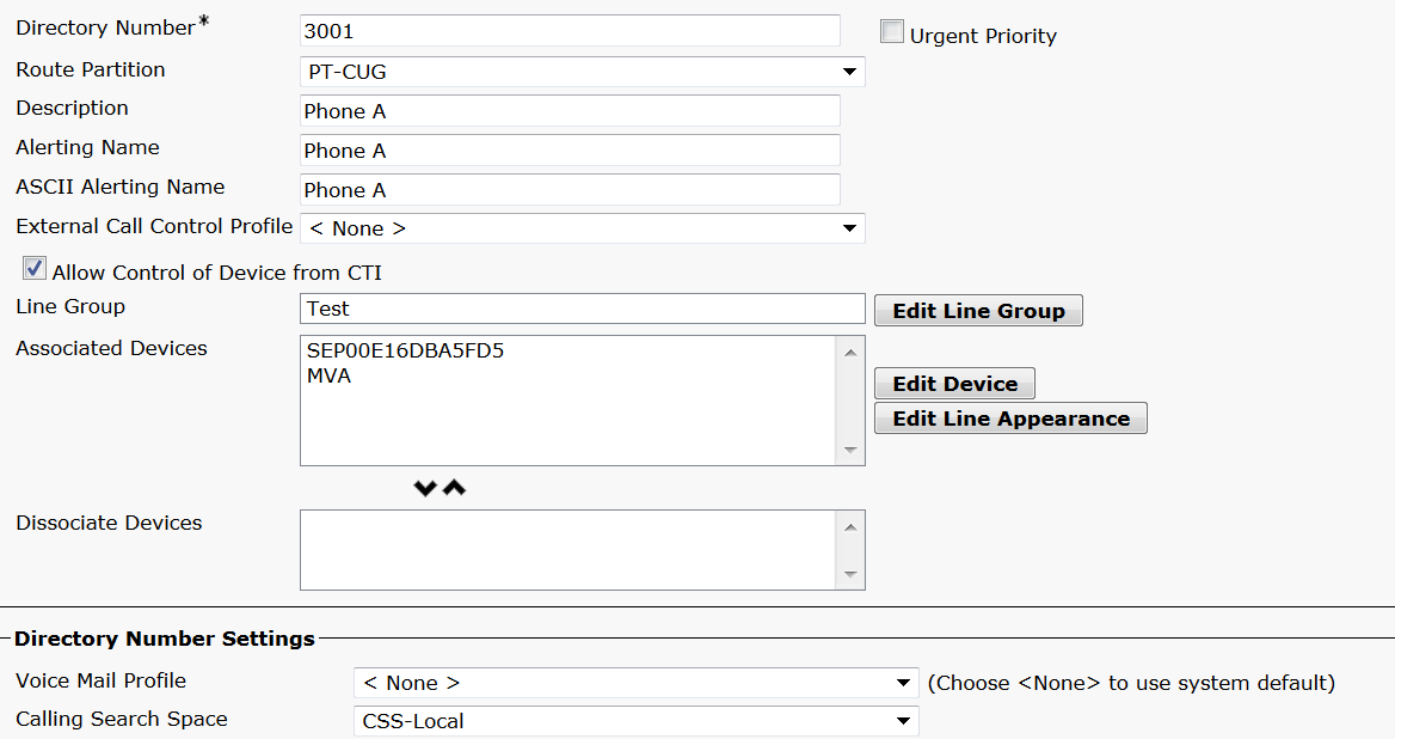

# Verifiëren

Verificatie van de configuratie:

Stap 1. Onder Dial Number Analyzer, navigeer naar Analysis > telefoons.

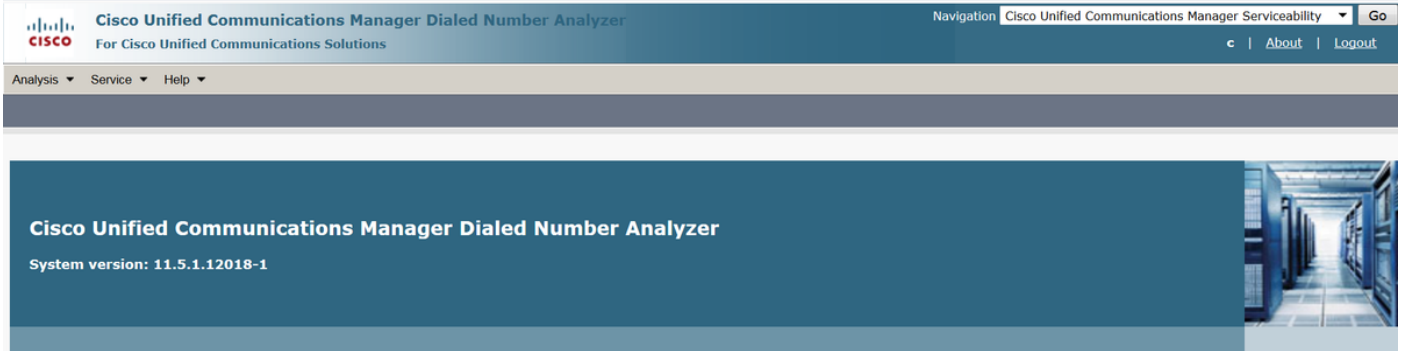

Voer de extensie 3001 in en klik op Zoeken.

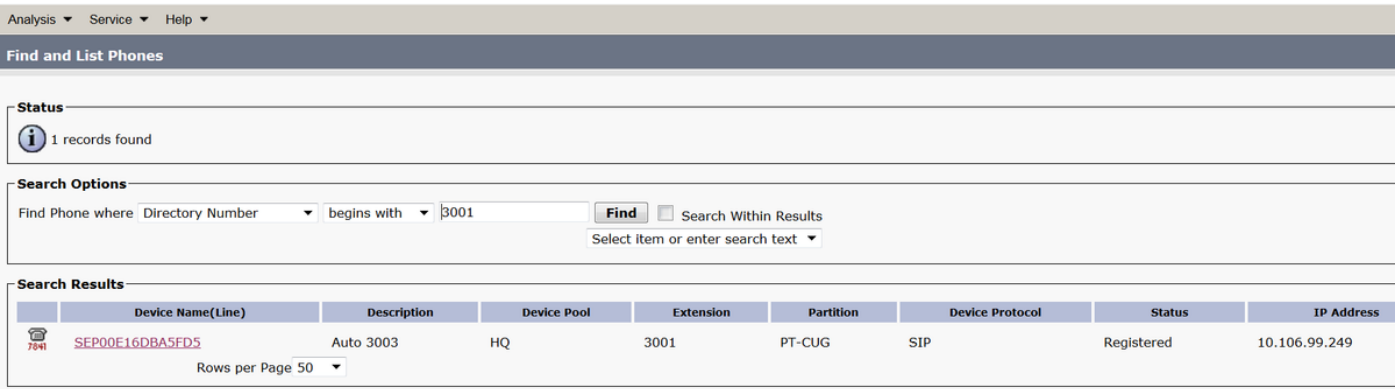

#### Device Information (Model = Cisco 7841)-

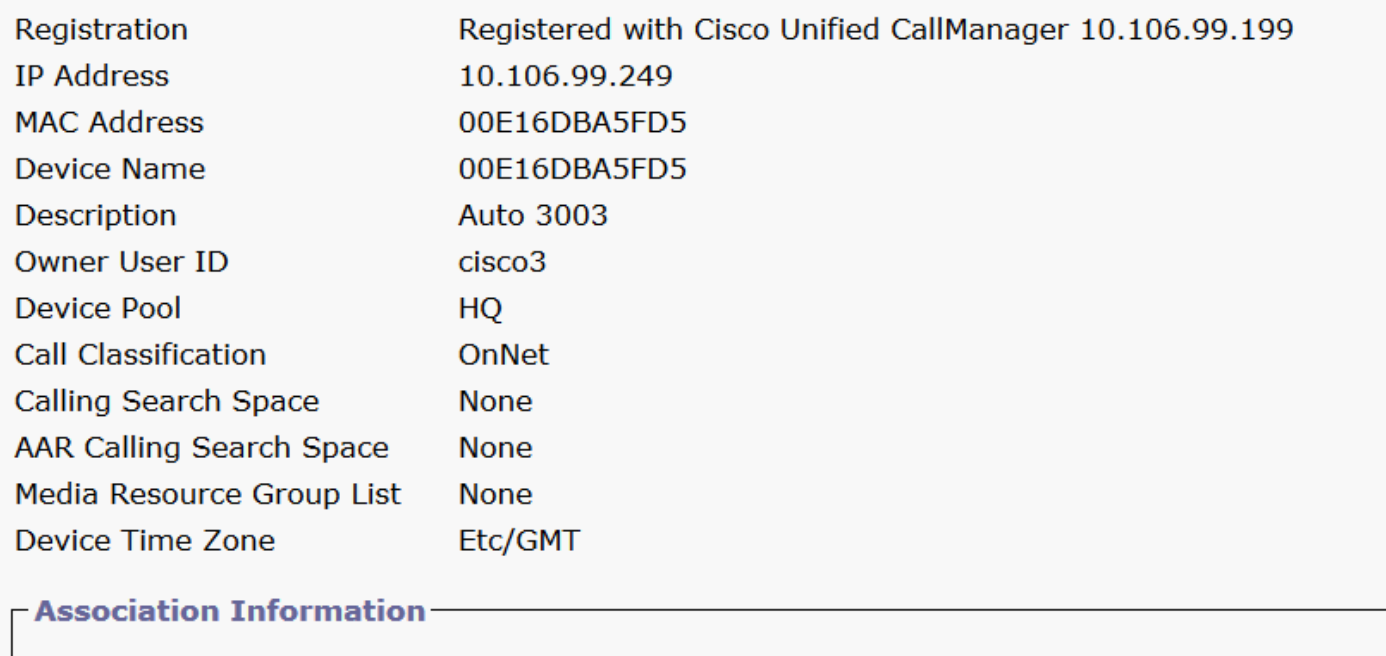

**O** arms Line [1] - 3001 in PT-CUG

**O** azns Line [2] - 3006 in PT-CUG

**O** The [3] - 8888 (no partition)

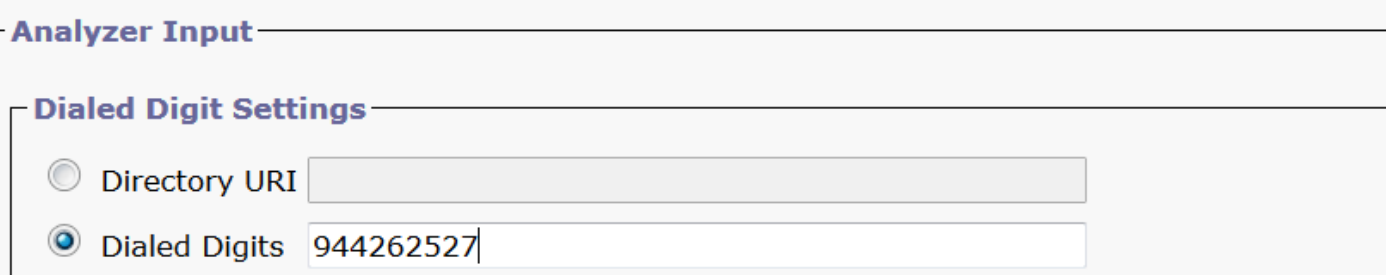

Stap 2. Aangezien u op Do Analysis klikt, wordt er een pagina weergegeven met alle details en het juiste filter, zoals in de afbeelding:

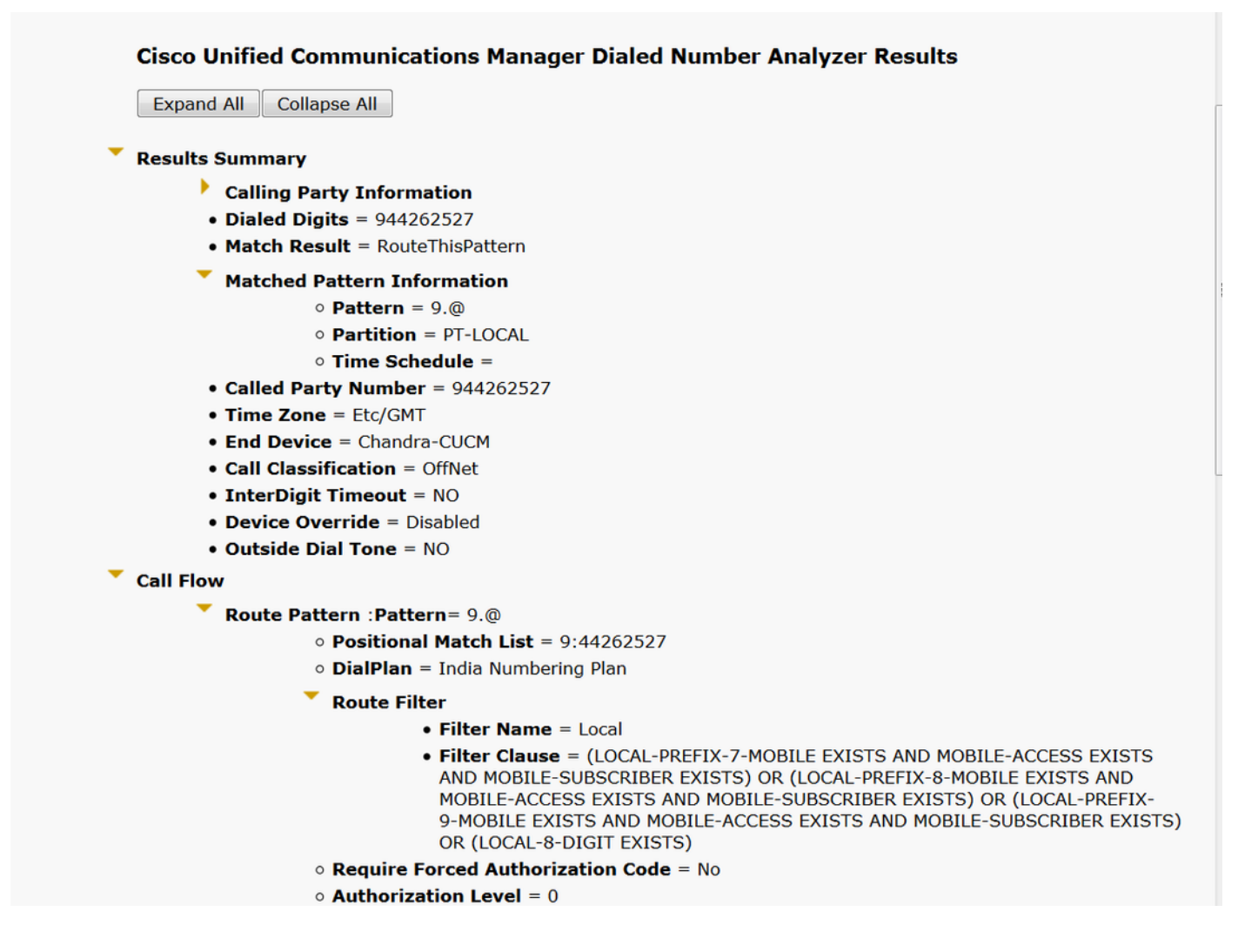

## Problemen oplossen

Het geconfigureerde routefilter werkt prima, maar heeft één probleem. Als u het STD-nummer met twee-cijferige gebiedscode hebt geselecteerd, gaat het gesprek ook.

Voorbeeld: Als u nummer 080 26252728 instelt, wordt de oproep met een lokaal filter verzonden.

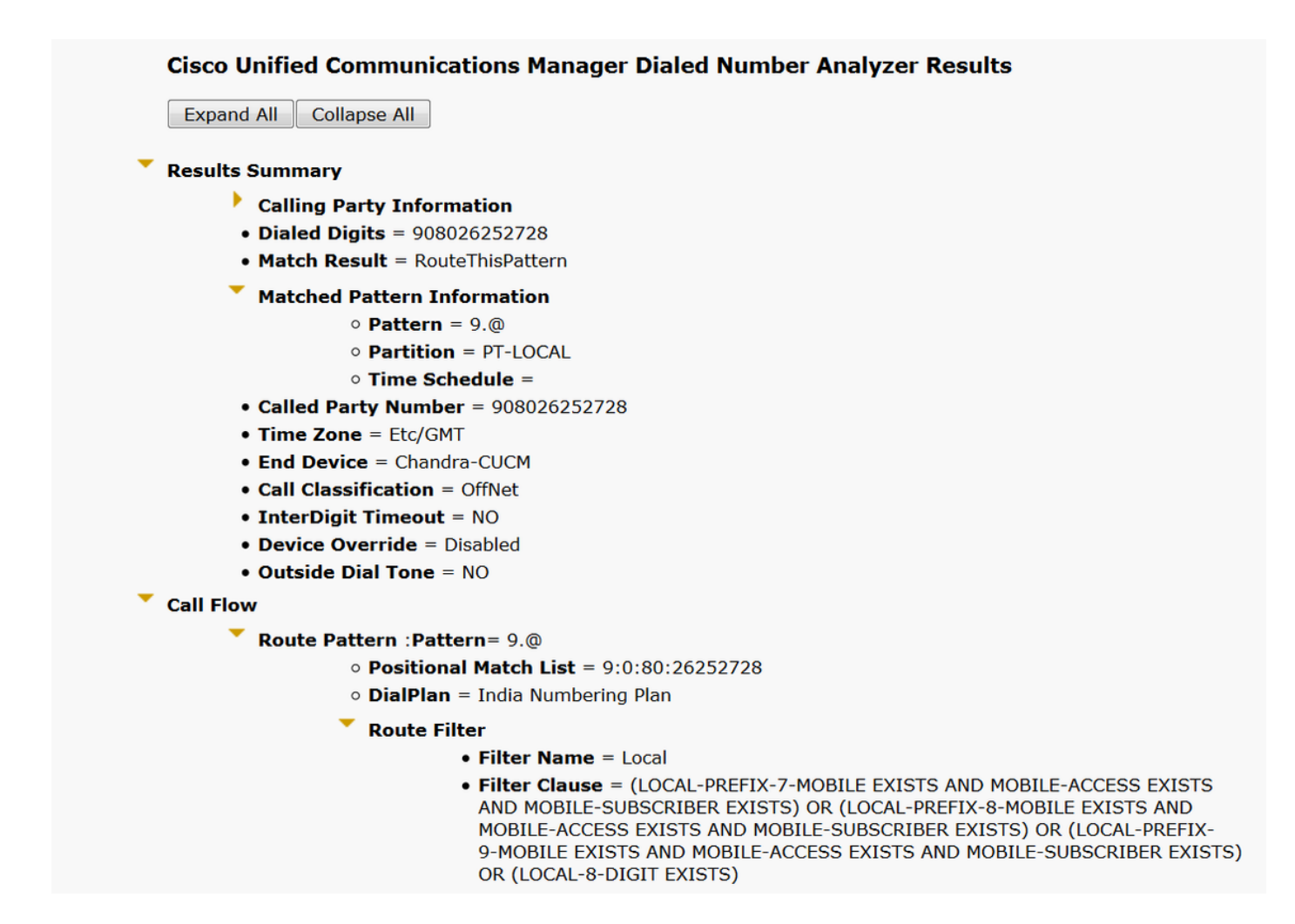

De reden achter deze beslissing is dat het aanroepen van een lokaal-8-cijferig nummer is toegestaan en overeenkomt met het 8-cijferig getal exclusief de gebiedscode.

Hier moet u expliciet in het filter definiëren om de gebiedscode in het lokale filter te blokkeren.

Stap 1. Navigeer naar routerfilter en bewerk clausule voor lokaal 8 cijfer.

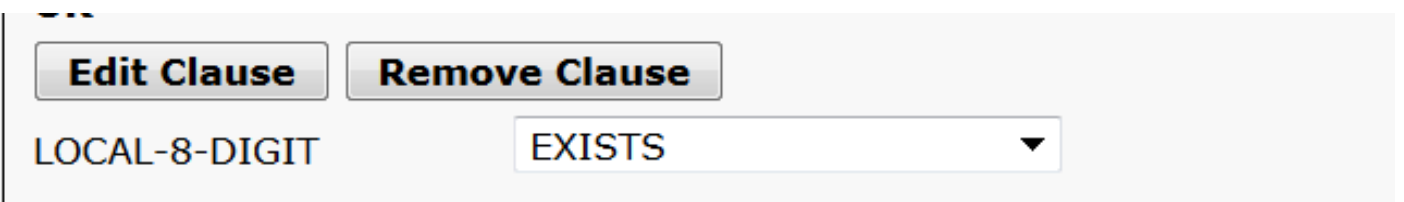

Stap 2. Selecteer het GEBIEDSCODE DAT NIET BESTAAT en Save the filter, zoals in de afbeelding:

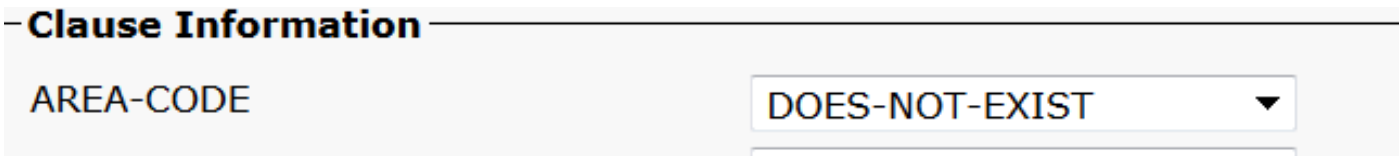

Het filter ziet er zo uit:

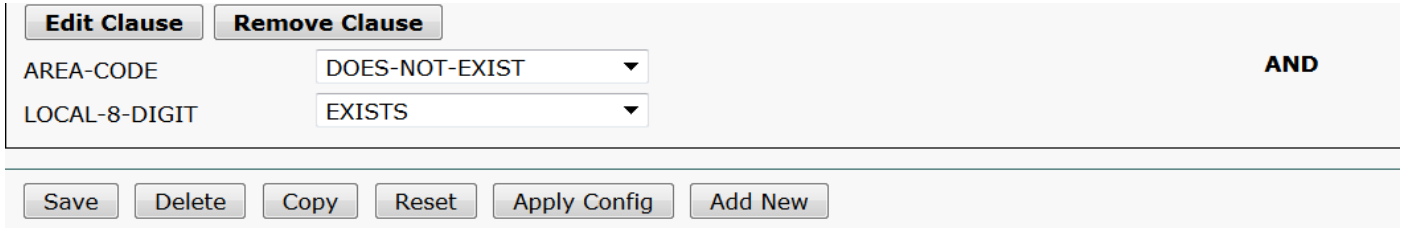

Stap 3. Voer het DNA voor STD-nummer uit met twee cijfers voor een gebiedscode.

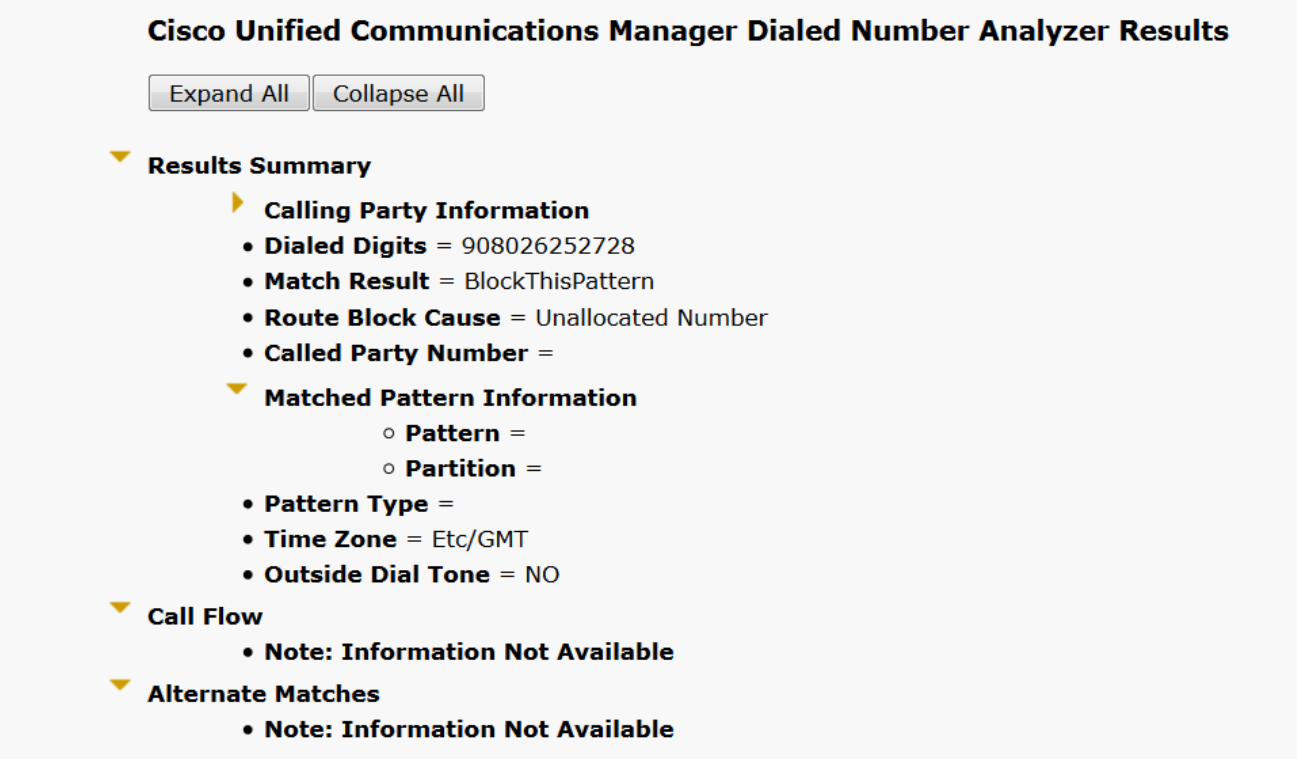

Opmerking: U moet het patroon expliciet blokkeren, omdat dit niet nodig is.